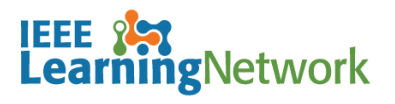

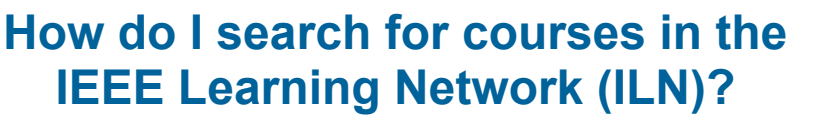

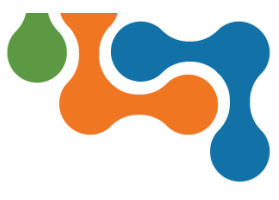

## **Overview**

The IEEE Learning Network (ILN) has a robust browse and search feature to help you find courses of interest. The search can be easily accessed from all pages within the portal.

## **Guest Public Catalog Browse**

Guests who are not logged into ILN will be presented the Public Catalog.

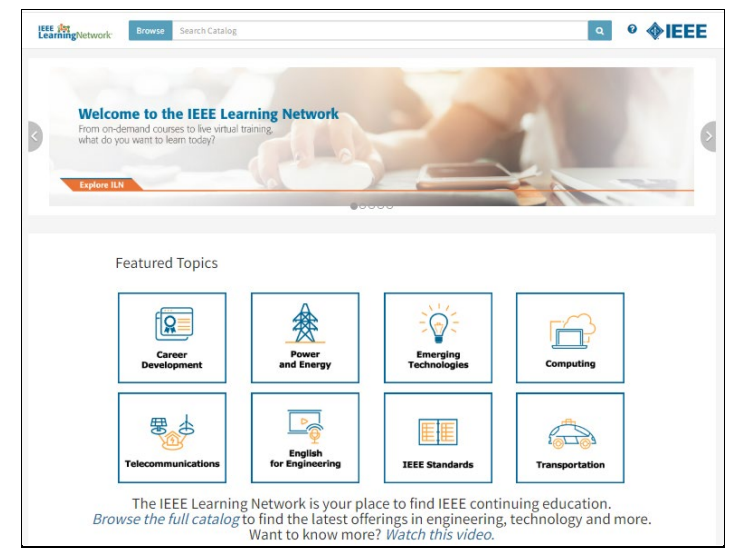

*ILN Public Catalog page including featured topic tiles*

The Public Catalog includes a **Featured Topics** section that provides quick access to all learning resources on the area of interest. To perform a quick search, click the tile of interest to display the search results for that topic.

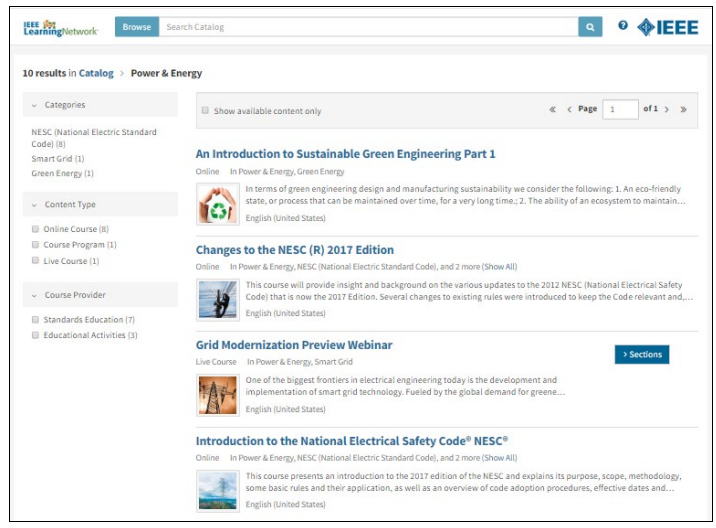

*Power and Energy Featured Topic quick search in ILN*

## **Searching in ILN**

Searches are performed in ILN by entering a key word(s) or phrase into the **Search Catalog** field.

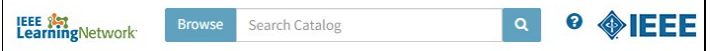

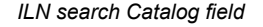

Complete the field and click the **Search** (magnifying glass) icon to display the search results.

**NOTE:** Clicking the **Search** icon with a blank (empty) **Search Catalog** field will result in a wildcard search, returning all available items in the catalog.

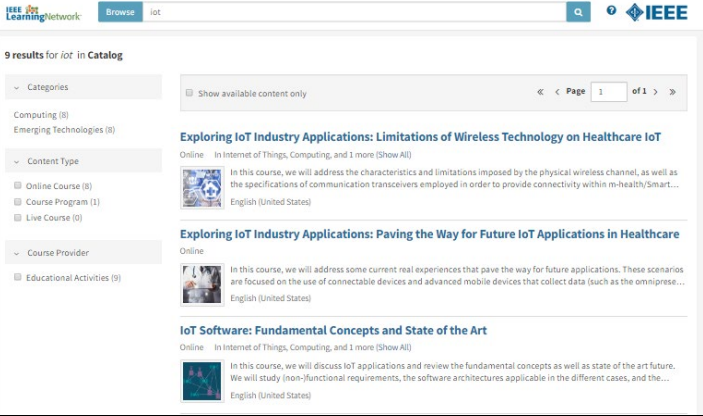

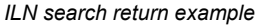

The list of Search Results can be filtered to refine the list. Filter options include:

- **Categories**
- **Content Type**
- **Course Provider**
- **NOTE:** The number next to each filter option indicates how many items in your search results are associated with that option. You may apply more than one filter at a time, however your search results update after every selection.

To remove a **Category** filter, click the **Catalog** link above the Filter Pane to return to the original Search Results.

The selected **Content Type** and **Course Provide** filters display at the top of your Search Results. To remove filters, click the **Clear** (**X**) icon beside the filter option *OR* deselect the checkbox in the Filter Pane.

Click the **Clear All** link at the top of the page to remove all selected filters.

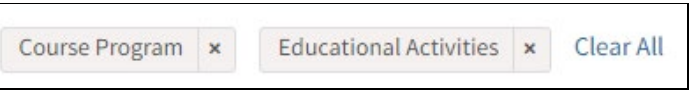

*Selected filter options including Clear icons and Clear All link*

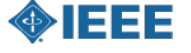

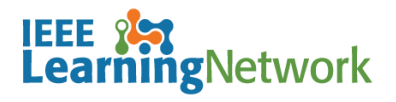

**How do I search for courses in the IEEE Learning Network (ILN)?**

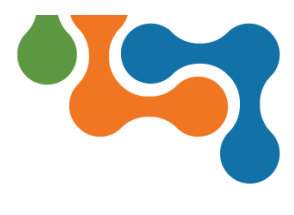

**NOTE:** Once you are logged into ILN to take a course, the Public Catalog view will be replaced by searching the full catalog and filtering by the categories.

To perform a blank search to view the full catalog, click the **Search** icon with a blank (empty) **Search Catalog** field will result in a wildcard search, returning all available items in the catalog.

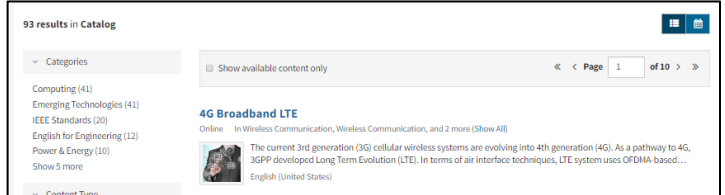

*Performing a blank search*

To filter to a specific **Category**, click the category name that you wish to view. To expand the list of categories to see the complete list, click the **Show more** link.

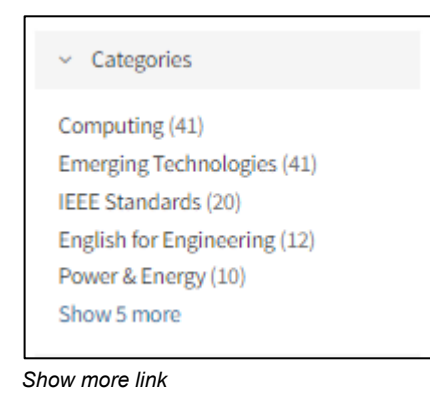

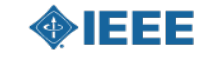